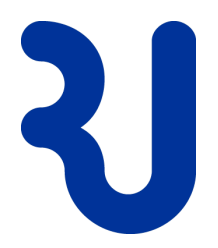

# **Anleitung VDI, Home Office** (Version 2/2018) **Schülernetz RJ**

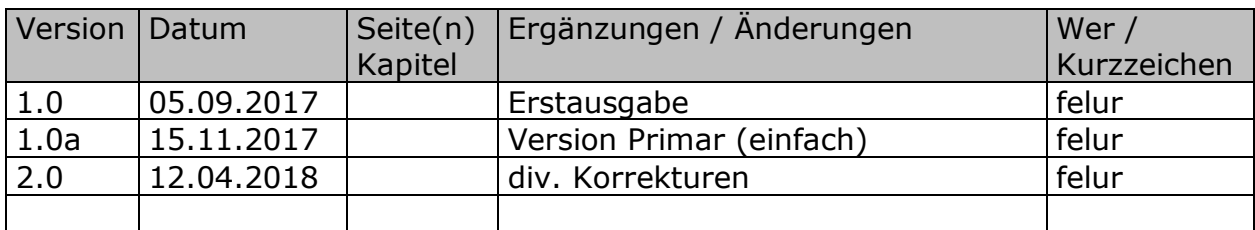

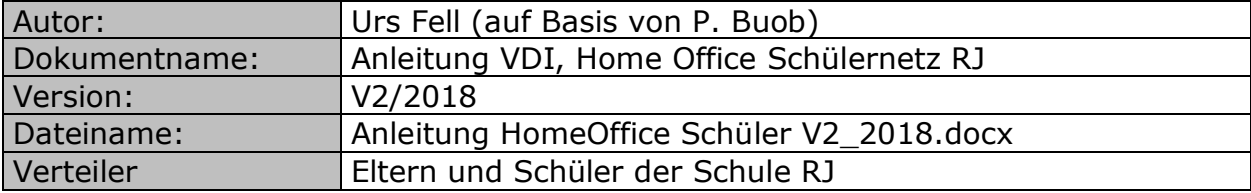

## **DAS WICHTIGSTE IN KÜRZE…**

- IJ Home Office bedeutet, dass Schülerinnen und Schüler von zuhause oder unterwegs 1:1 auf ihrer schulischen IT-Umgebung arbeiten können. Die Technik dazu heisst VDI.
- ุ่ง Die Verantwortung über die Nutzung von Home Office, inkl. Kontrolle der aufgerufenen Inhalte (Internet) liegt bei den Eltern.

## **Inhaltsverzeichnis**

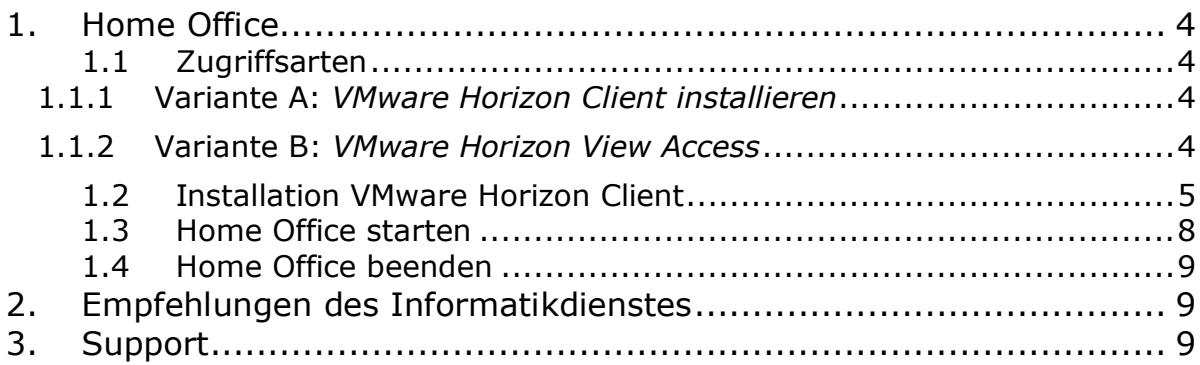

# <span id="page-3-0"></span>**1. Home Office**

## <span id="page-3-1"></span>**1.1 Zugriffsarten**

Auf der Internetadresse *https://vdi-s.rapperswil-jona.ch/* werden zwei Zugriffsarten (A und B) für Home Office angeboten:

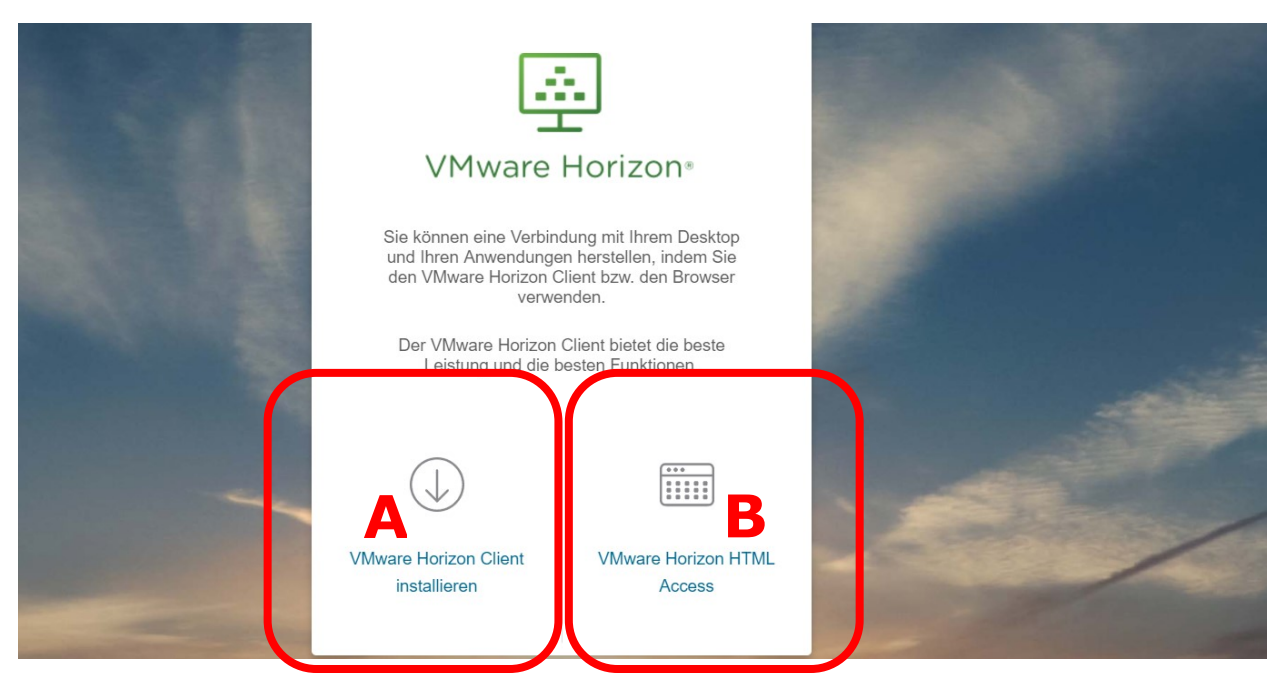

### <span id="page-3-2"></span>**1.1.1 Variante A:** *VMware Horizon Client installieren*

Wird auf dem Privatgerät VMware Horizon Client installiert, entsteht für die Nutzung von Home Office eine stabilere und flüssigere Verbindung zum Rechenzentrum RJ.

 $\rightarrow$  Aktuelle Version nutzen

#### <span id="page-3-3"></span>**1.1.2 Variante B:** *VMware Horizon View Access*

Sollte Variante A nicht möglich sein, Variante B wählen. Diese Zugriffsvariante nutzt den HTML5 Browser und kann somit von jedem Gerät, auf welchem ein solcher Browser installiert ist, ohne weitere Installationen genutzt werden. Home Office wird dann im Browserfenster dargestellt, Vollbildmodus ist nicht möglich und auch der Software Einsatz kann u.U. eingeschränkt sein (z.B. lassen sich Ä, Ö und Ü als Grossbuchstaben nicht eingeben).

### <span id="page-4-0"></span>**1.2 Installation VMware Horizon Client**

1. Der Download für das Programm *VMware Horizon Client* ist kostenlos und kann auf der Internetadresse *https://vdi-s.rapperswil-jona.ch/* mit Klick auf den Text im Installations-Icon angefordert werden.

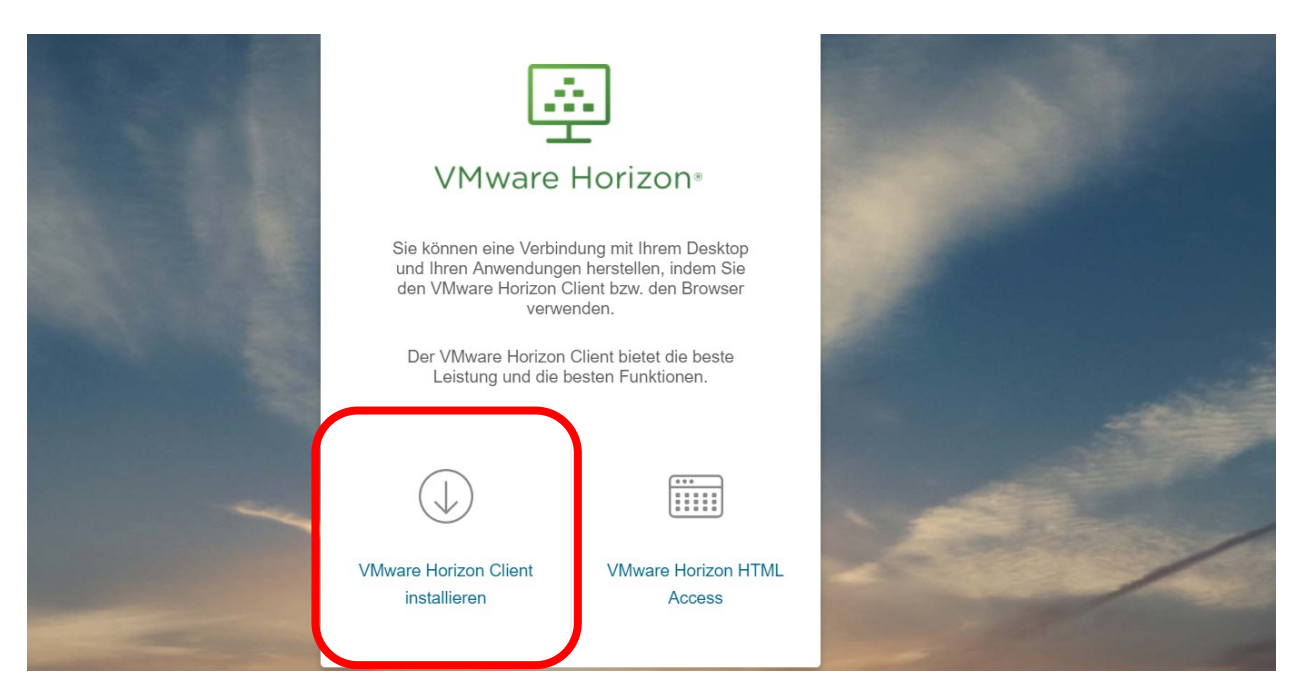

2. Version (aktuellste wählen) und Betriebssystem des Privatgerätes *VMware Horizon Client for 32-bit oder 64-bit Windows* oder

#### *VMware Horizon Client for Mac* auswählen und *Go to Downloads* anklicken.

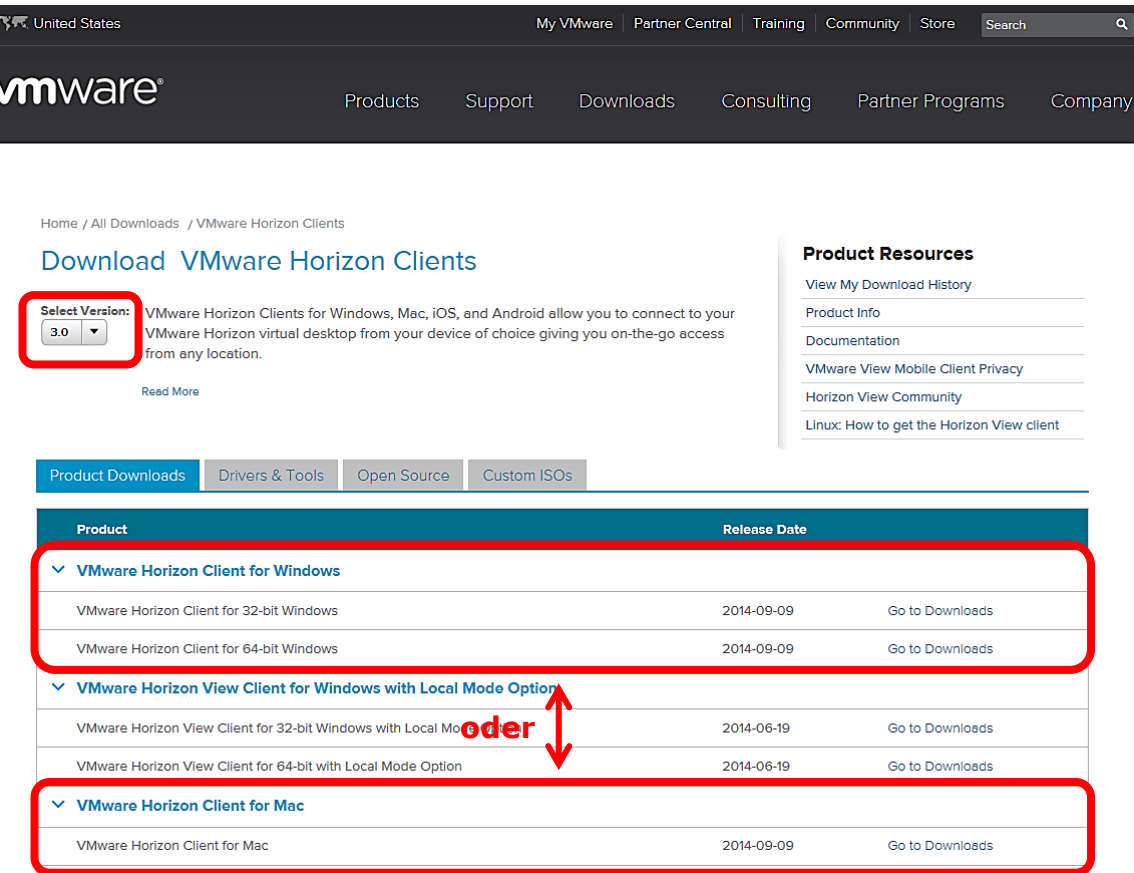

3. *Download* starten und Installation *Ausführen* Ggf. Sicherheitsfrage mit "*Ja*" beantworten.

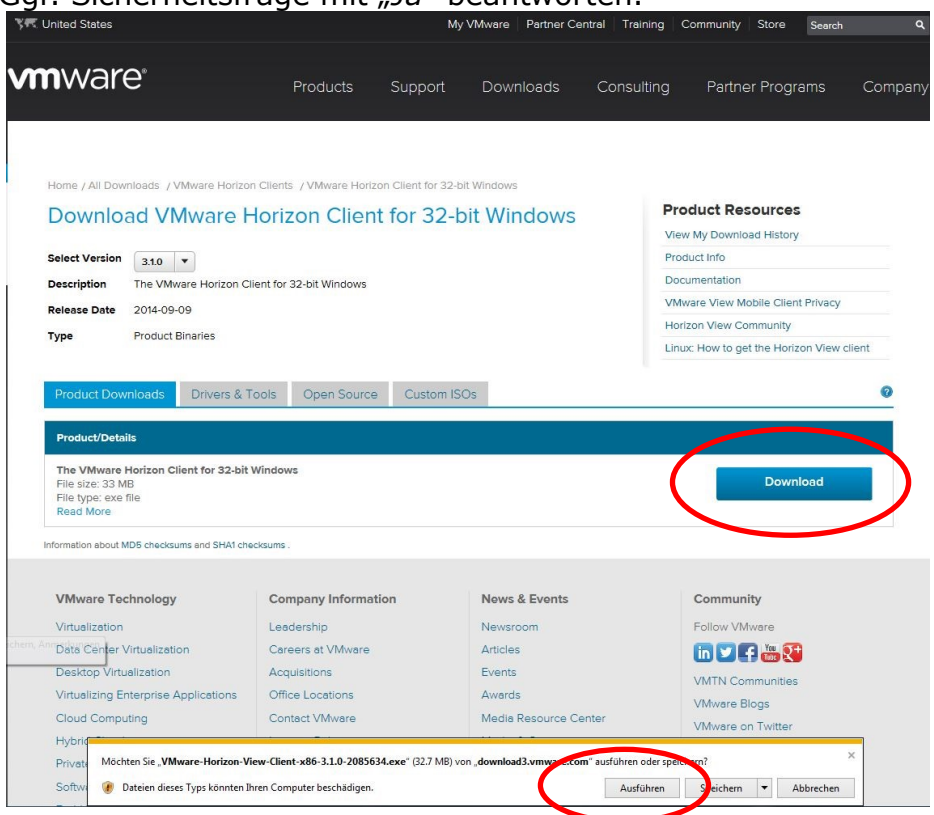

#### **Hinweis:**

**Virenschutzprogramme können die Installation verhindern und sollten daher für den Zeitraum der Installation deaktiviert und nach erfolgreicher Installation wieder aktiviert werden**

4. *Während des Installationsprozesses sind mehrfach "Bestätigungen" und Klick auf "Weiter" nötig.*

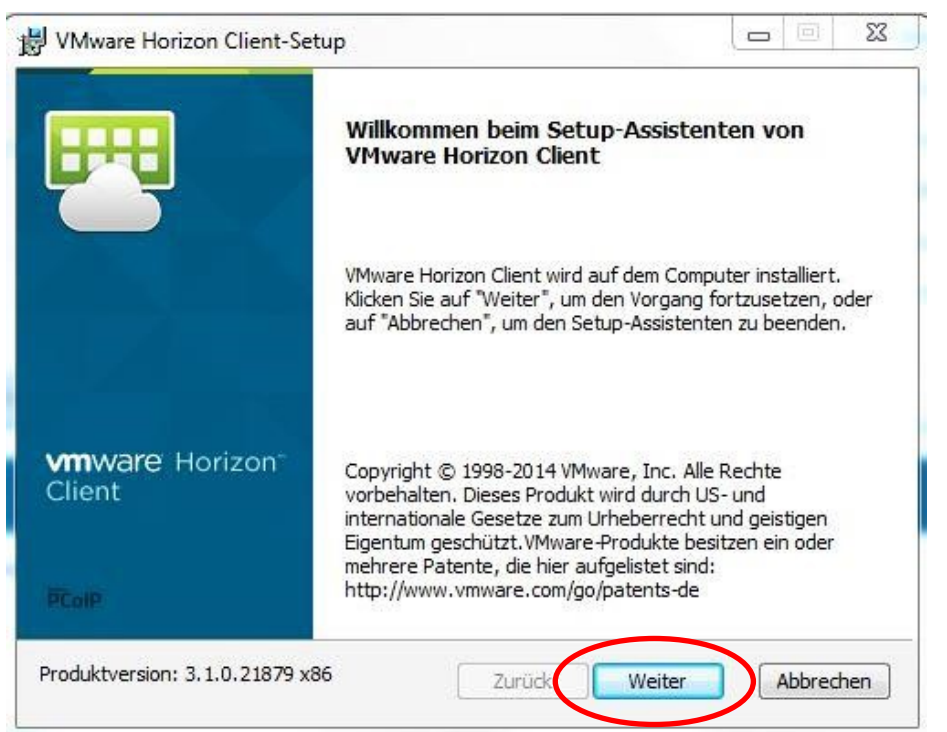

5. *Standardserver* eingeben*: vdi-s.rapperswil-jona.ch und Weiter*

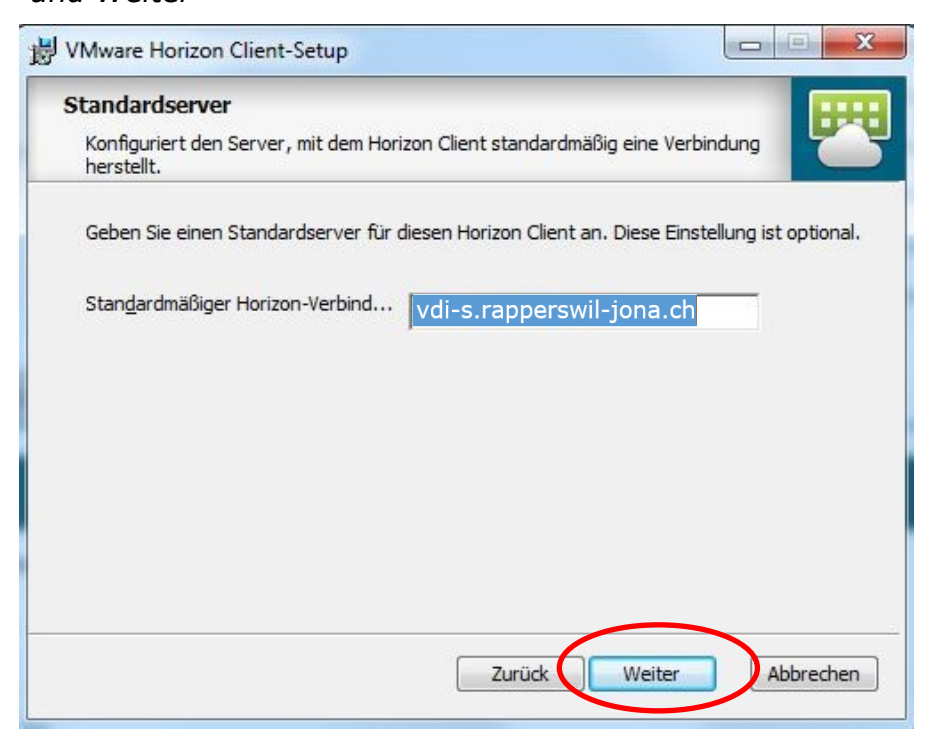

6. *Abschluss der Installation: Computer neu starten, Virenscanner wieder aktivieren*

<span id="page-7-0"></span>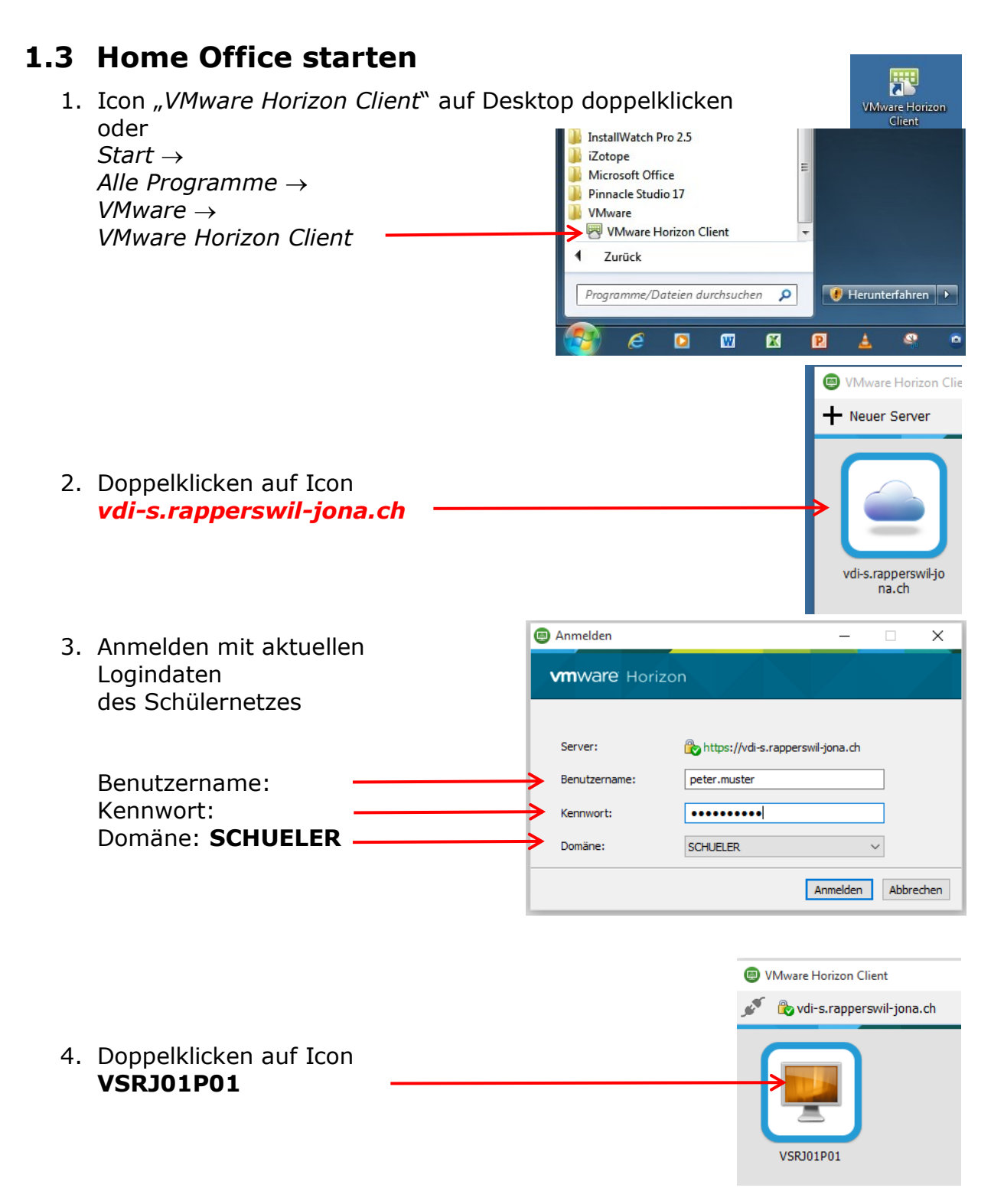

5. Desktop Schülernetz wird im Vollbildmodus gestartet (Maximal mögliche Bildschirmauflösung: Full HD  $\rightarrow$  1920 x 1080).

### <span id="page-8-0"></span>**1.4 Home Office beenden**

In Windows 10 können Sie sich somit nur noch wie folgt abmelden:

- 0. Alle Programme in der VDI-Umgebung schliessen!!
- Е 1. Startmenü aufrufen
- $\beta$  Buob Peter 2. Oben auf Ihren Namen klicken
- Abmelden 3. "Abmelden" wählen

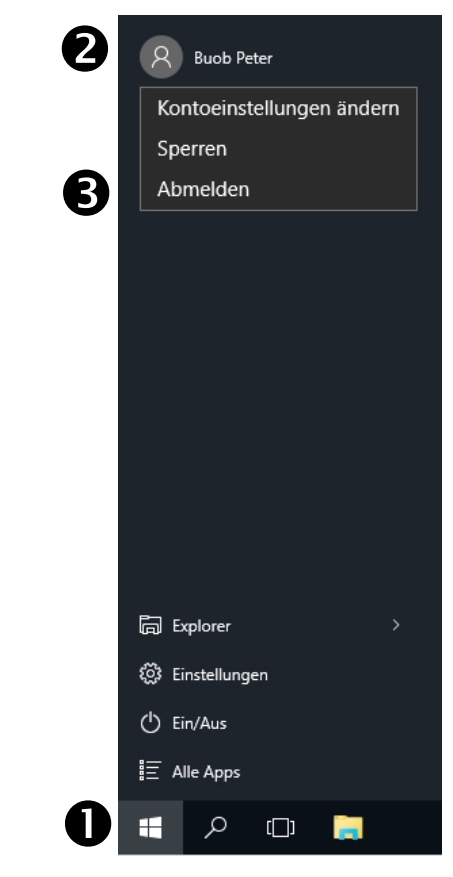

# <span id="page-8-1"></span>**2. Empfehlungen des Informatikdienstes**

Für einen flüssigen und stabilen Einsatz sorgen folgende Punkte:

- Betriebssystem mit den aktuellsten Updates, Windows ab Version 7
- Regelmässig Updates des Horizon-Clients ausführen
- Breitband-Internetzugang mit min. 10Mbit/s

# <span id="page-8-2"></span>**3. Support**

#### **Bitte beachten:**

Aus Haftungsgründen dürfen Lehrpersonen und/oder der Informatikdienst der Stadt Rapperswil-Jona keine Supportarbeiten auf Privatgeräten ausführen.

Die Installation und der Unterhalt der Soft-/Hardware ist Sache der Eltern.

Sollte die Installation fehlschlagen, besteht die Möglichkeit des Zugriffs über den Browser ohne Installation unter https://vdi-s.rapperswil-jona.ch.